### **Instructions for Viewing Pay Stubs Online**

#### **Step 1: Go to [sutton2.mvsu.edu](http://sutton2.mvsu.edu/) and click on the "Enter Here" link**

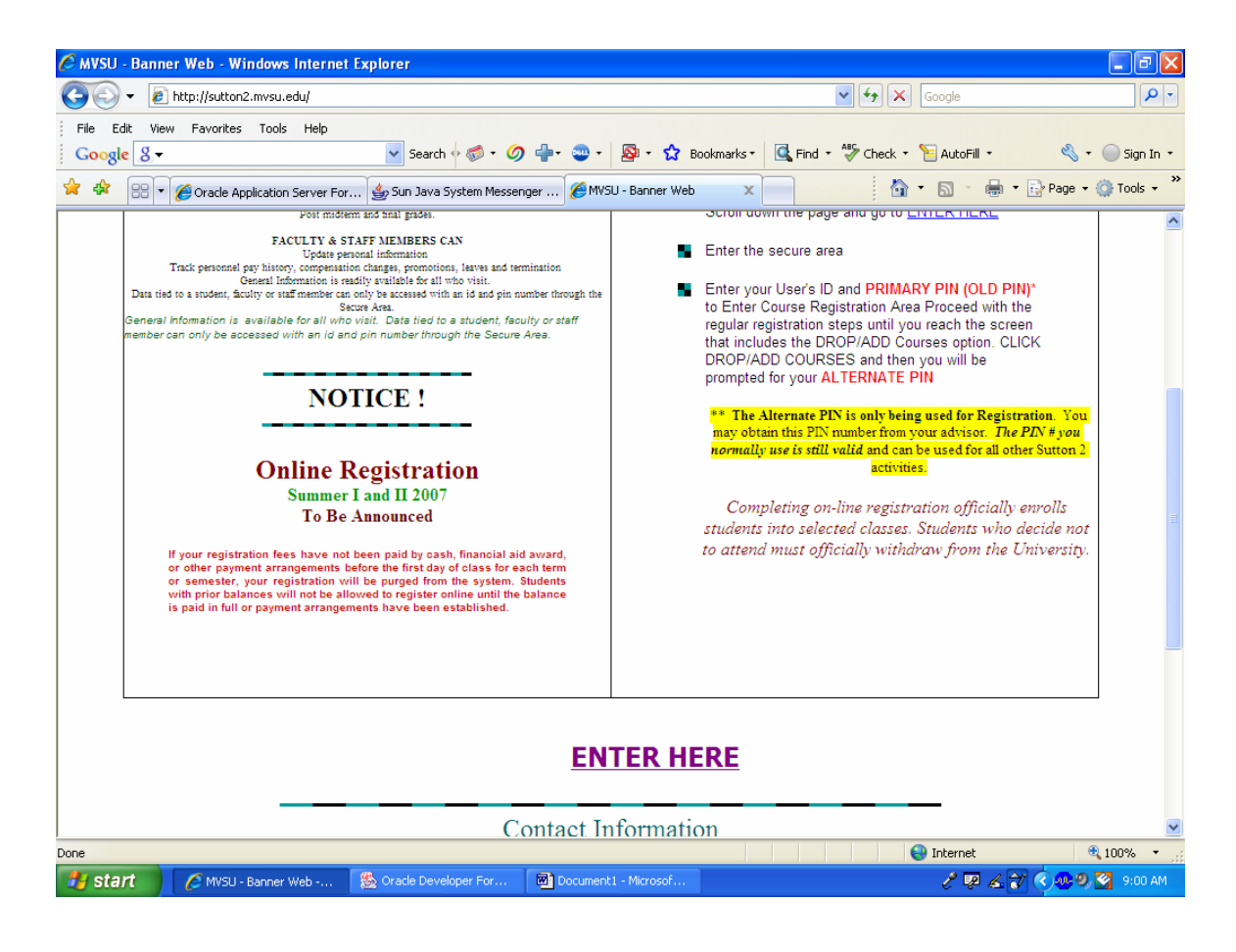

### **Step 2: Select "Enter Secure Area"**

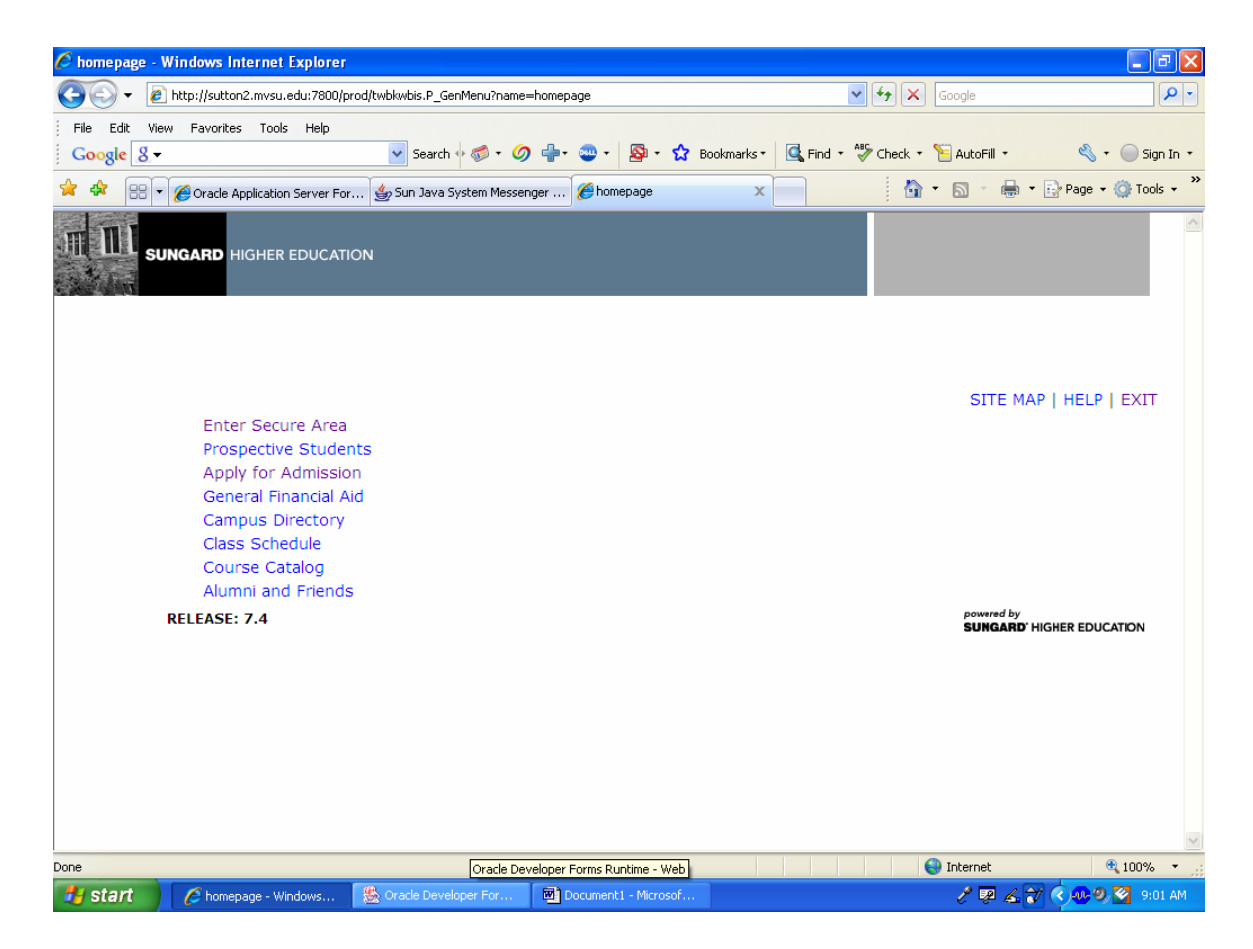

## **Step 3: Enter your personal security question and answer.**

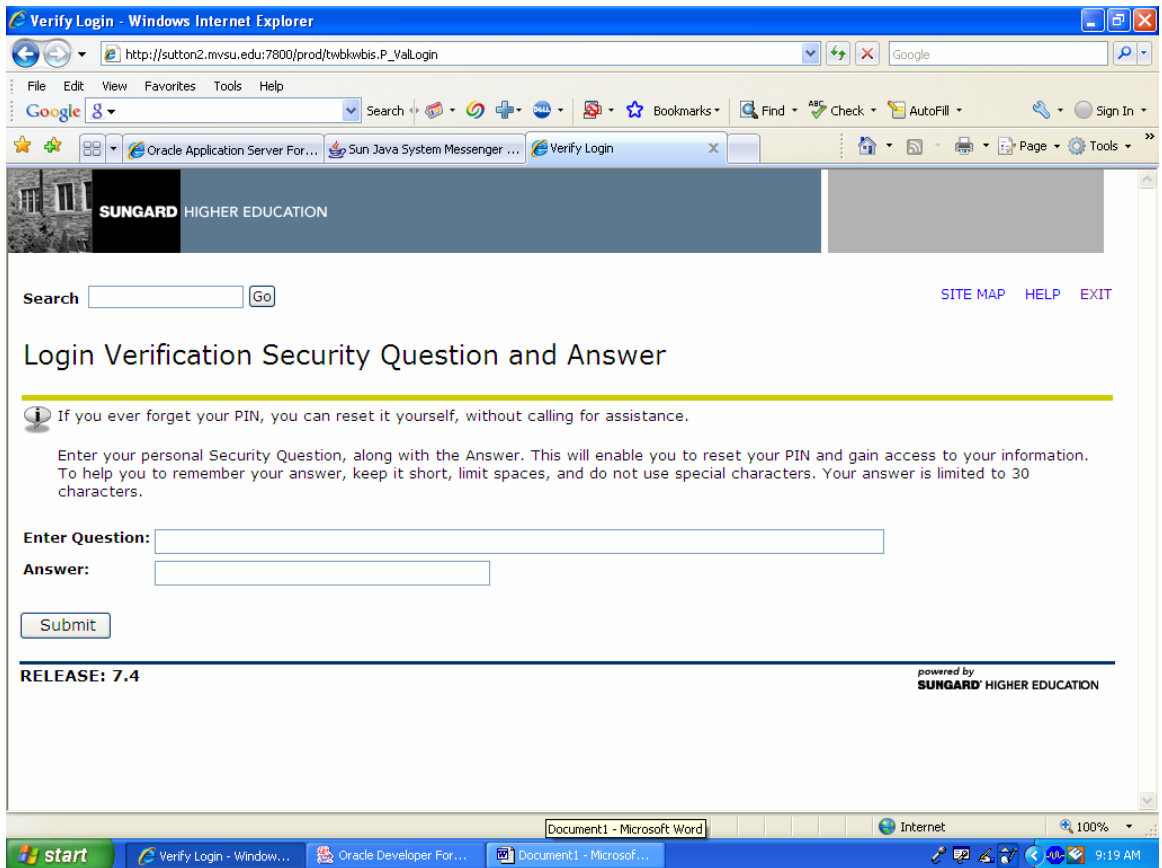

## **Once you have completed all parts of the initial setup, please proceed to Step 4.**

#### **Step 4: Enter your user id #: Enter your pin #:**

**Please contact Tamara Verdell in Human Resources at ext 3531 if you have not been assigned a user id and pin #.** 

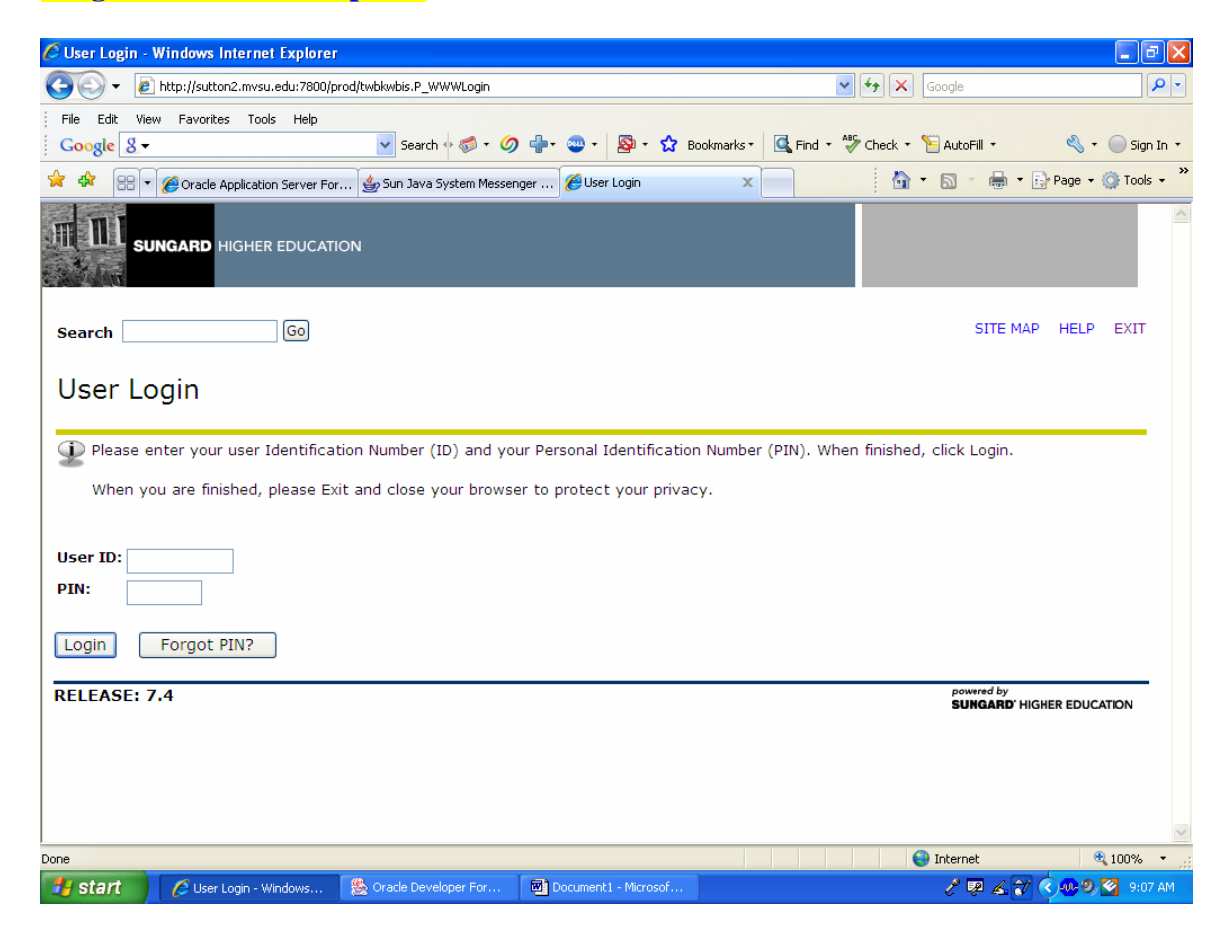

# **Step 5: Select "Employee"**

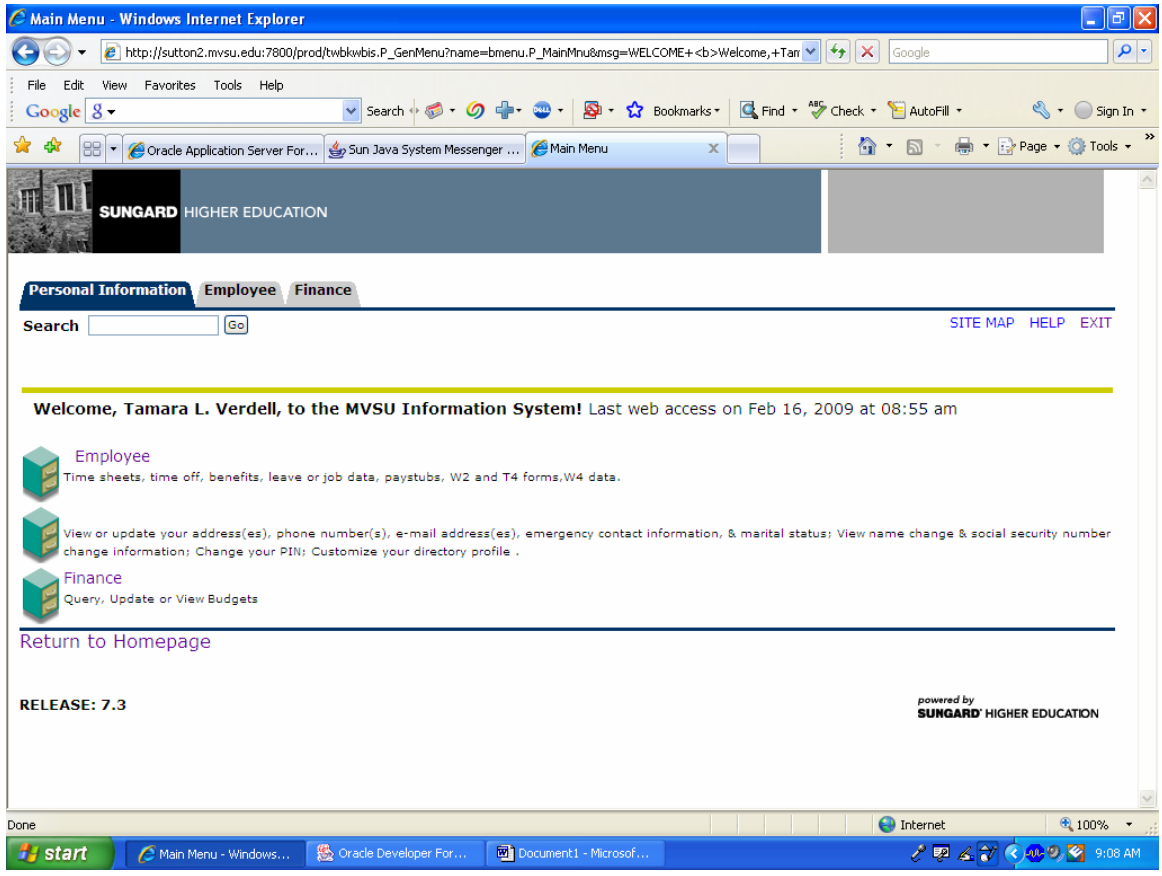

## **Step 6: Select "Pay Information"**

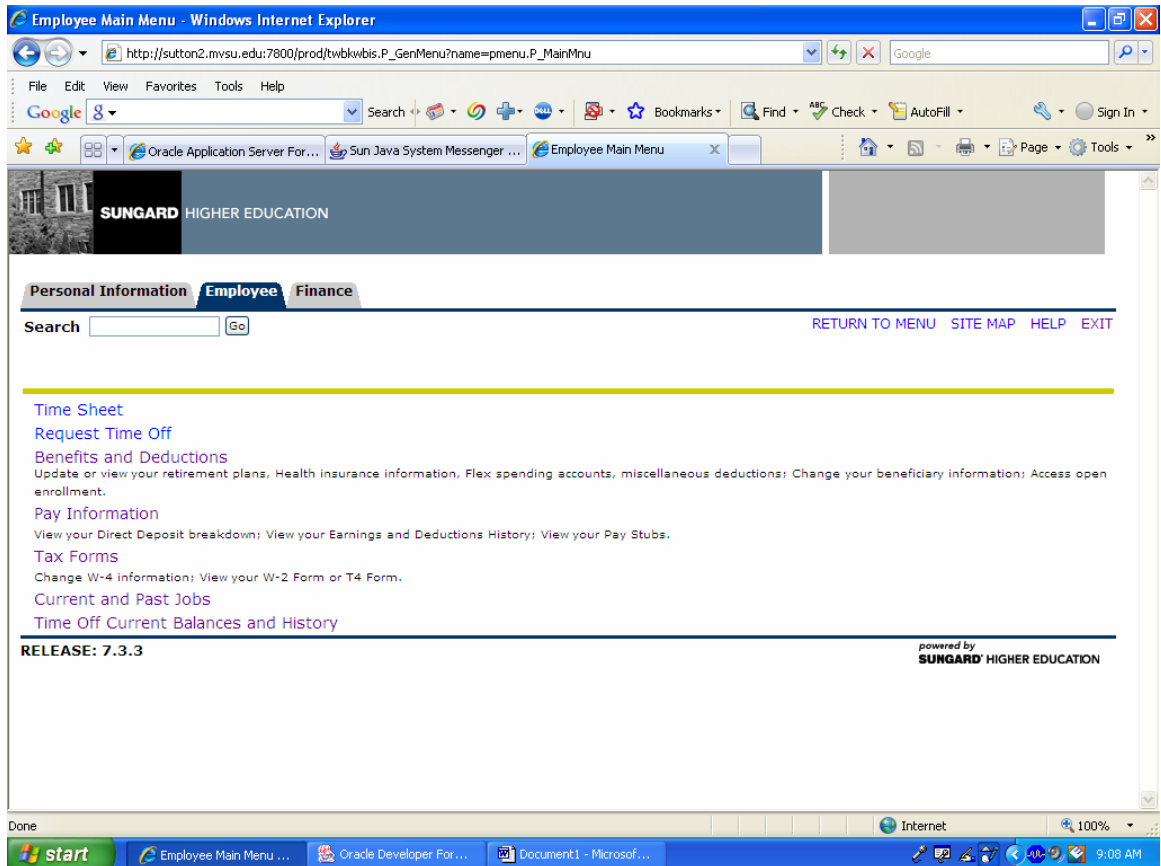

## **Step 7: Select "Pay Stub"**

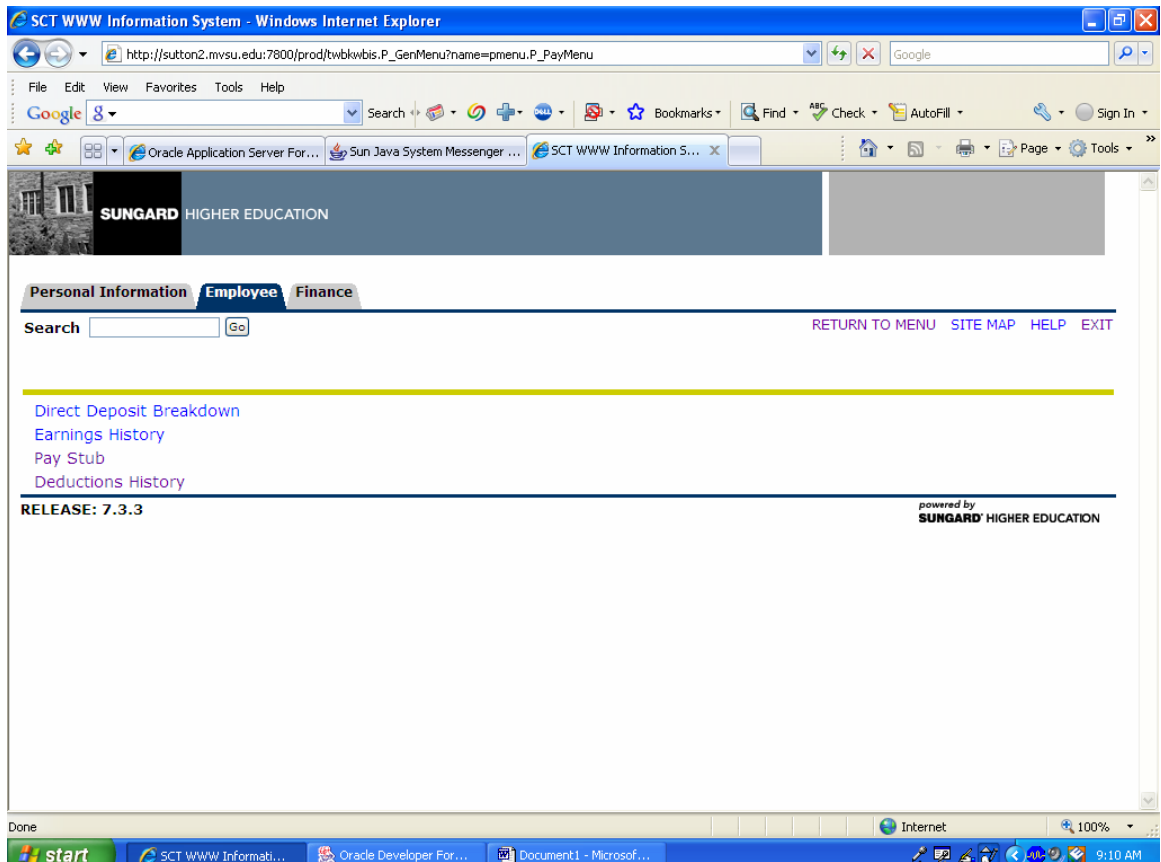

### **Step 8: Select the desired pay stub year and click "Display"**

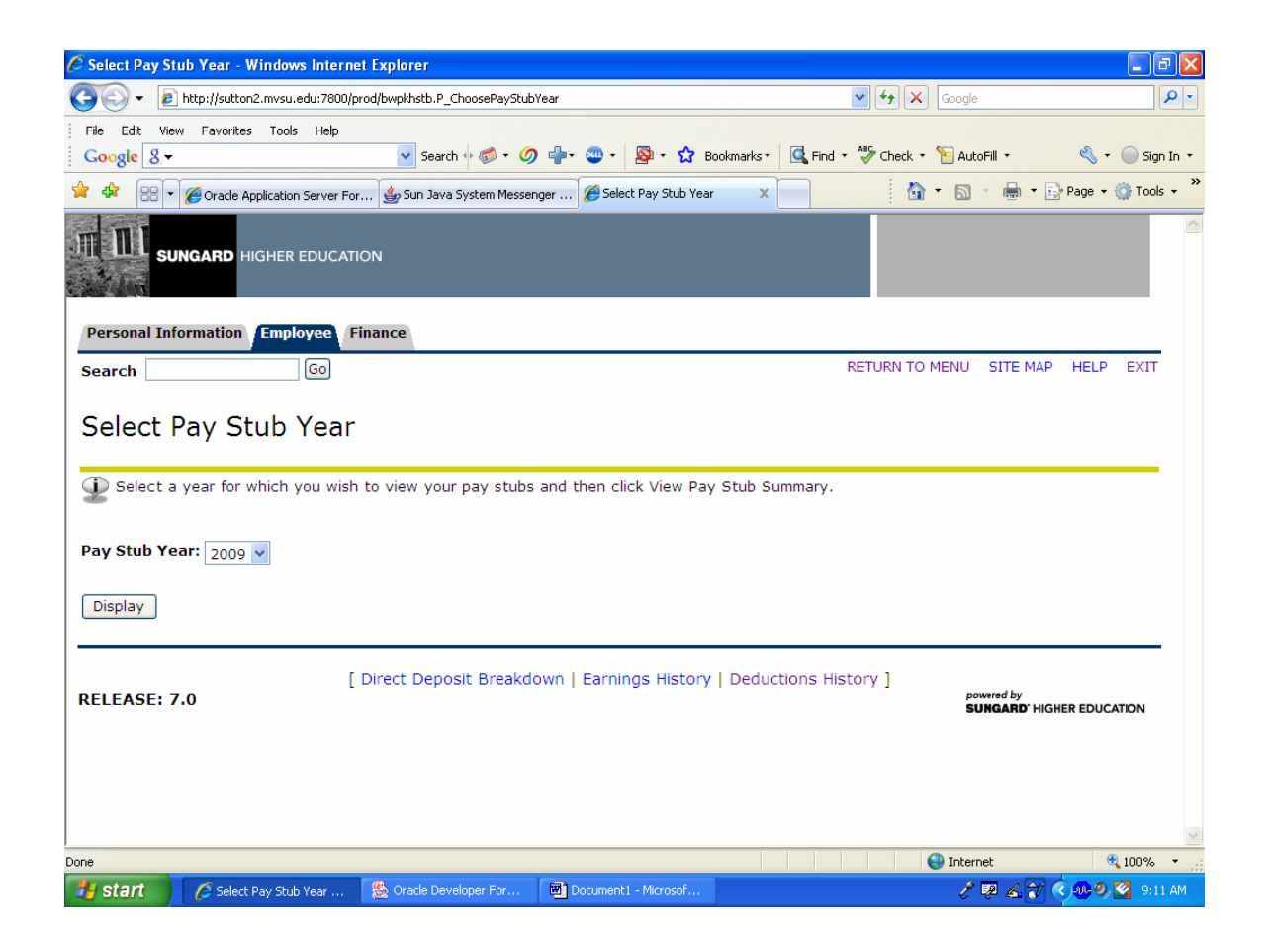

**Step 9: Select the pay stub date of your choice from the 'View Pay Stub Summary" page to view your paystub.**